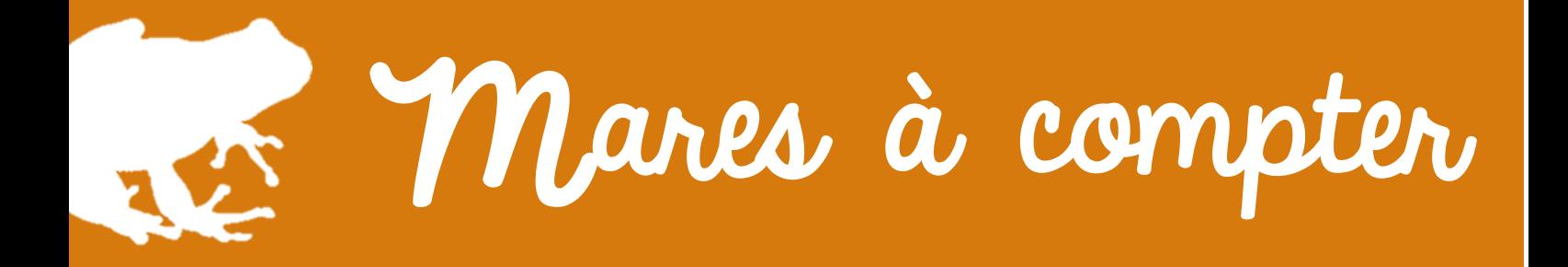

# **GUIDE D'UTILISATION DE L'OUTIL CARTOGRAPHIQUE DE RECENSEMENT DES MARES**

Vous avez choisi de participer au grand projet de recensement des mares qui va permettre une meilleure connaissance de la répartition de cet habitat à travers le département. Pour cela, le Conservatoire d'espaces naturels de l'Allier (CEN Allier) a mis en place un outil cartographique sur internet afin de pouvoir localiser et caractériser la (ou les) mare(s) que vous avez pu observer et choisi de répertorier.

Ce feuillet a été réalisé dans le but de vous guider pas à pas dans cette démarche et vous faciliter l'appropriation de l'outil.

#### **Etape 1 – Ouverture de l'outil**

**1.** Rendez-vous sur le site **http://projets.cen-allier.org/**, qui héberge les différents projets participatifs menés par le CEN Allier cette année. Pour le trouver, vous pouvez aussi passer

par le site internet du CEN Allier, dans la rubrique projets participatifs (à gauche de l'écran), « Mares à compter ». Cliquez sur le projet qui vous concerne, à savoir « Mares à compter – Grand public ».

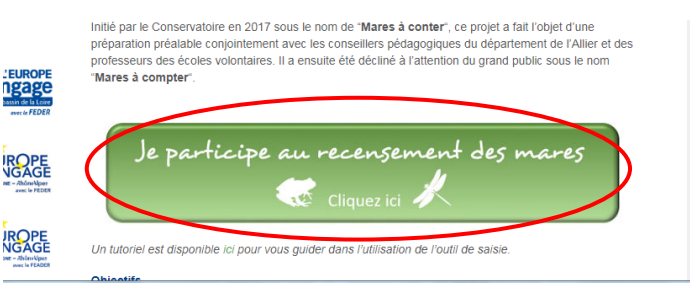

**2.** Cliquer sur « Voir la carte » du projet « Mares à compter »

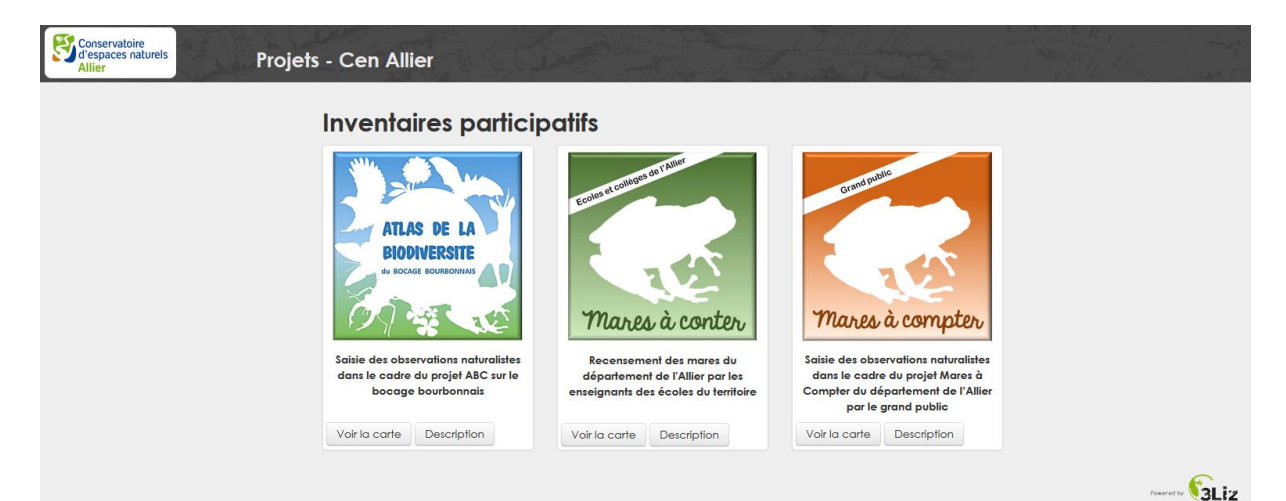

**3.** Vous arrivez sur une carte IGN du département de l'Allier, zoomez sur votre secteur jusqu'à obtenir une échelle permettant de localiser précisément votre mare. Vous pouvez utiliser l'outil de zoom carré qui zoomera sur la zone que vous encadrerez.

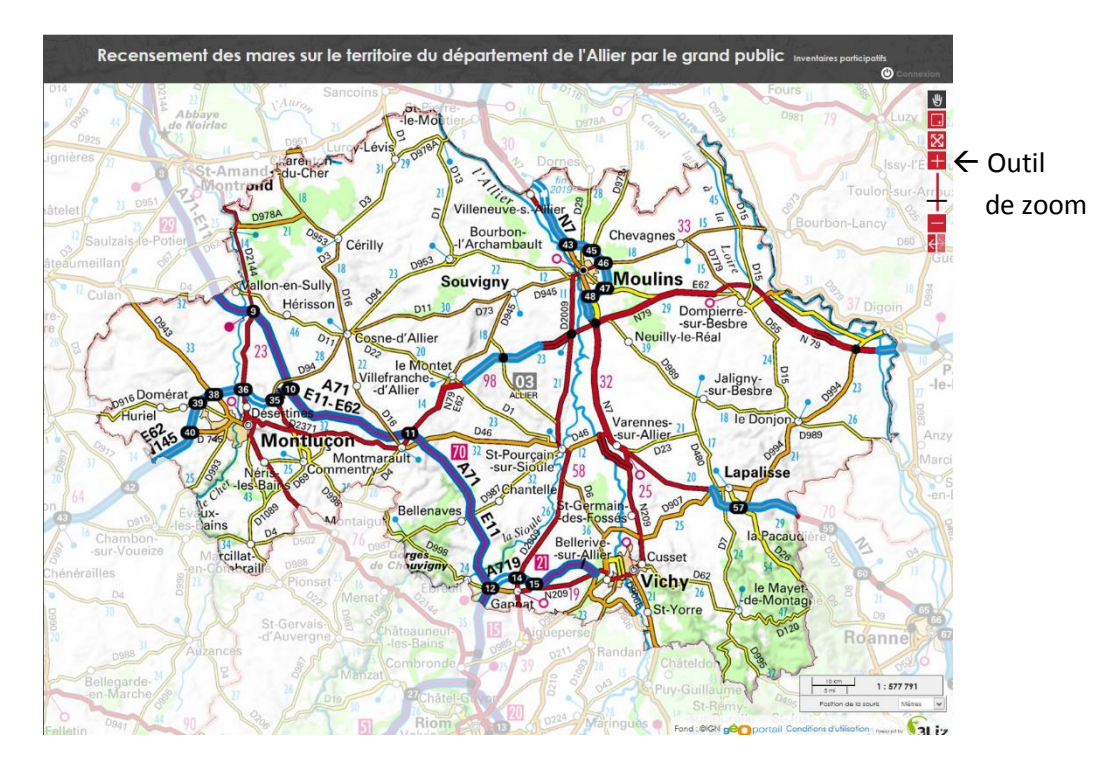

Après le zoom sur la zone souhaitée :

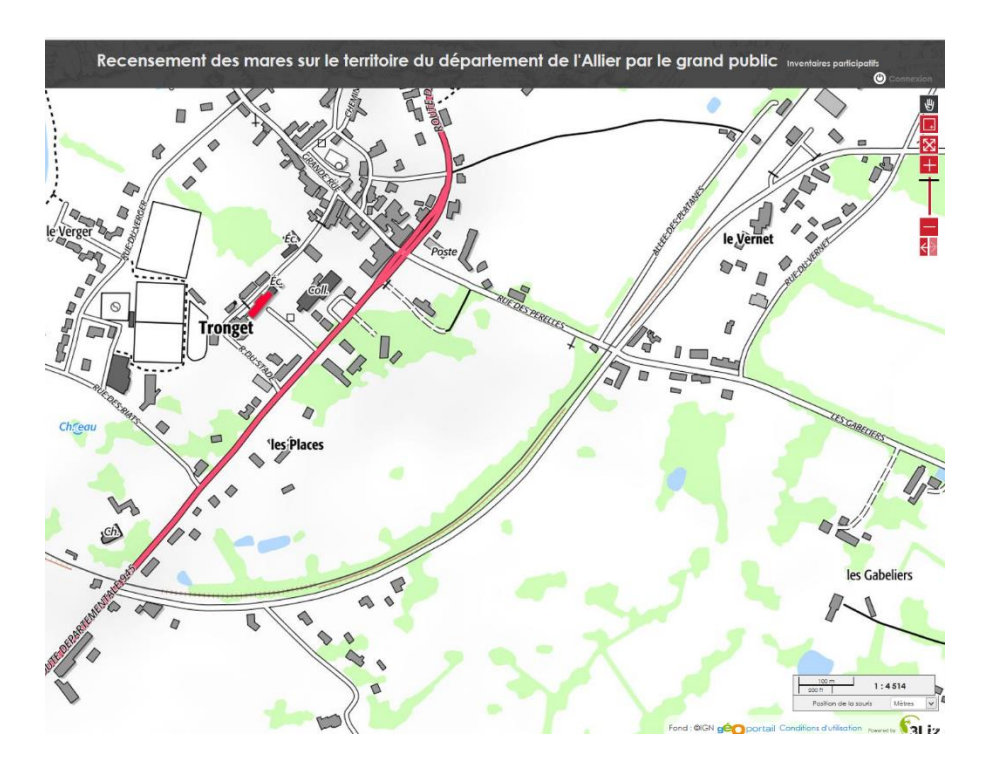

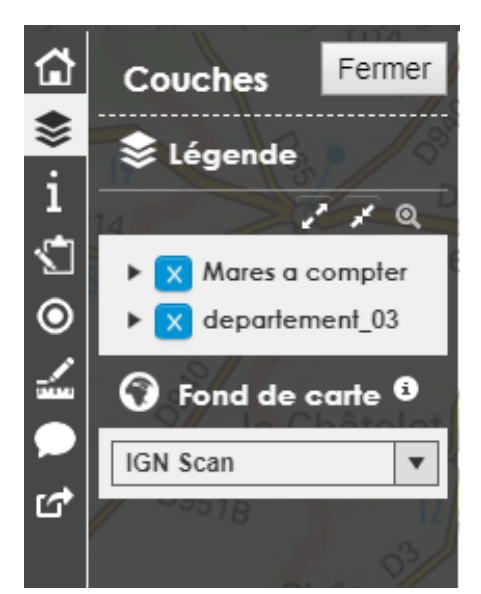

Sur la gauche, une légende vous présente les différentes « couches » que vous pouvez faire apparaitre ou disparaitre sur la carte en les cochant/décochant. Chaque couche contient des données différentes. La couche « Mares à compter » par exemple contient toutes les mares répertoriées par le grand public.

Sous cette légende, vous avez un menu déroulant vous permettant de modifier le fond de carte utilisé. Trois possibilités s'offrent à vous :

- -Un fond « IGN photo » proposant une vue satellite
- -Un fond « IGN Scan » proposant une carte IGN
- -Un fond « Open StreetMap » proposant une variante plus schématique de la précédente.

## **Etape 2 – Localisation de la mare**

Localisez votre mare sur la carte. Il est possible qu'elle apparaisse déjà sur le fond de carte utilisé. Mais certaines mares (notamment les forestières) ne sont pas représentées sur les fonds de cartes IGN et satellites.

Le fond « IGN Scan » vous permet de localiser la mare dans ses environs. Quand vous l'avez trouvée, passer en mode « IGN photo » sur la gauche de votre écran. Vous accédez donc au même secteur avec une vue en photo satellite (Type Google Earth ou Géoportail). Cette vue va vous permettre de pointer précisément la mare.

### **Etape 3 – Saisie des données**

*1.* Dans le menu de gauche, cliquez sur le symbole « calepin et crayon » qui vous ouvre le mode édition de l'outil. Choisissez « mares à compter » et cliquez sur « Ajouter ».

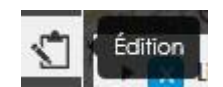

**2.** La fiche de renseignements est apparue.

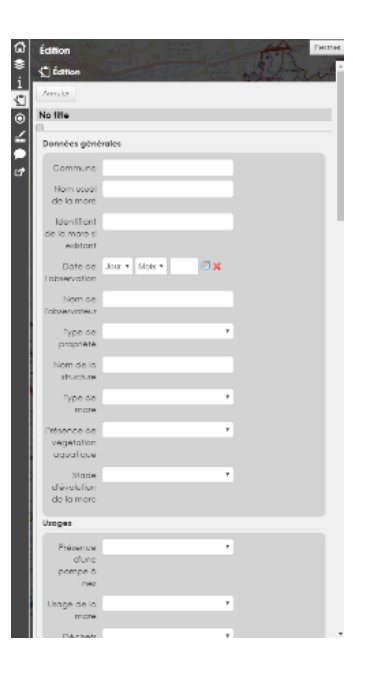

- **3.** Avant de la remplir, cliquez sur votre mare directement sur la carte. Un point bleu marquera l'emplacement de votre mare.
- **4. Remarque : En cas de souci, vous pouvez à tout moment annuler votre saisie avec le bouton « Annuler », en haut à gauche de la fiche de renseignements. Celle-ci ne sera sauvegardée qu'à la fin du remplissage de la fiche, lorsque vous**

**cliquerez sur « Enregistrer ». Vous pouvez également déplacer votre point en cliquant dessus et en le faisant glisser.**

- **5.** Une fois le point de votre mare dessiné, remplissez le plus précisément possible la fiche de caractérisation située à gauche de votre écran (tous les champs ne sont pas obligatoires !). Pensez lorsque cela est possible à joindre une photo de la mare.
- **6.** Pour ajouter une photo : Au bas de la fiche de caractérisation, cliquez sur « Modifier » et « parcourir » puis insérer l'image de votre choix.
- **7.** Lorsque toutes les données sont saisies, cliquez sur « Enregistrer ».

Toutes les photos déposées sur le site sont, soit les vôtres, soit celles du CEN Allier. Aucune autre photo prise sur internet ne doit être utilisée.

# **Etape 4 – Consultation des données ou modification**

Toutes les données saisies sur l'outil peuvent être consultées par les autres participants. Vous pouvez également vérifier que la mare et les caractéristiques que vous venez de saisir ont bien été enregistrées. Cliquez sur le point mare qui vous intéresse, les informations le concernant apparaissent à l'écran. Si vous constatez une erreur dans votre fiche, vous pouvez la modifier en cliquant sur le crayon en haut à gauche de la fenêtre de renseignements.

> *Un souci avec l'utilisation de l'outil ? Pour toutes questions ou informations complémentaires, contacter nous !*

> > [conservatoire.allier@espaces-naturels.fr](mailto:conservatoire.allier@espaces-naturels.fr) // 04.70.42.89.34

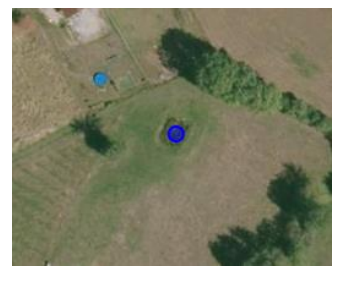

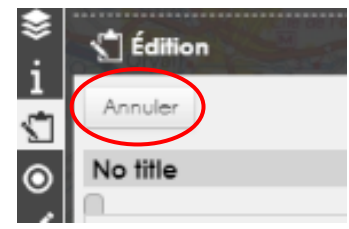

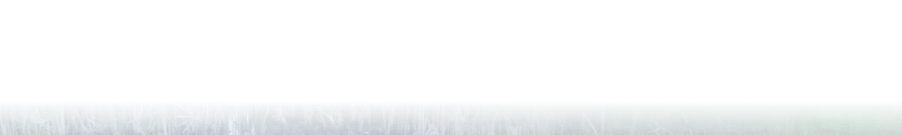

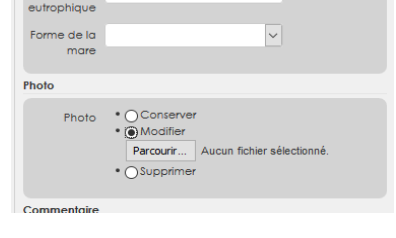